DATA 301: Data Analytics (**2**)

DATA 301: Data Analytics (**4**)

DATA 301: Data Analytics (**6**)

**DATA 301 Introduction to Data Analytics Spreadsheets: Microsoft Excel**

> Dr. Ramon Lawrence University of British Columbia Okanagan ramon.lawrence@ubc.ca

#### **Why Spreadsheets and Microsoft Excel?**

*Spreadsheets* are the most common, general‐purpose software for data analysis and reporting.

Microsoft Excel is the most popular spreadsheet program with hundreds of millions of installations.

• The spreadsheet concepts translate to other products.

Excel and spreadsheets are not always the best tool for data analysis, but they are great for quick analysis, reporting, and sharing.

DATA 301: Data Analytics (**3**)

#### **Spreadsheet Overview**

A *spreadsheet* organizes information into a two‐dimensional array of cells (a *table*).

A *cell* has two components:

- an address specified given a column letter and row number
- a location that can store a number, text, or formula

The power of a spreadsheet is that we can write simple formulas (commands) to perform calculations and immediately see the results of those calculations.

Spreadsheets are very common in business and reporting applications.

#### **Spreadsheet Addressing**

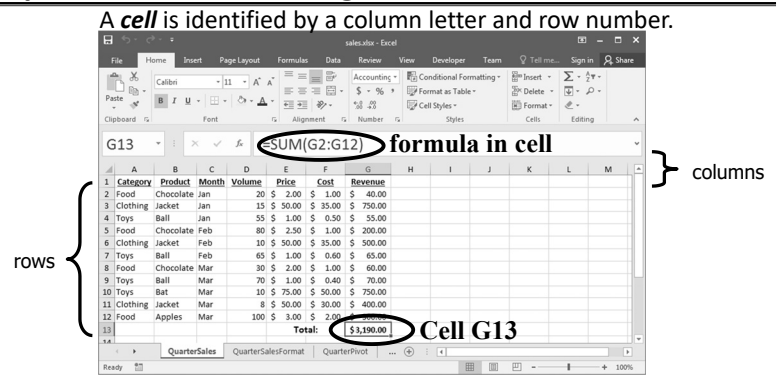

DATA 301: Data Analytics (**5**)

#### **Spreadsheet Addressing**

The rows in a spreadsheet are numbered starting from 1.

The columns are represented by letters.

• A is column 1, B is column 2, …, Z is column 26, AA is column 27, …

A cell is identified by putting the column letter first then the row number.

• e.g. B3 is the 2nd column and the 3rd row.

Question: What column number is AD? How about BAD?

#### **Spreadsheet Data Entry**

An entry is added to a cell by clicking on it and typing in the data.

• The data may be a number, text, date, etc. Type and *format* are auto‐detected.

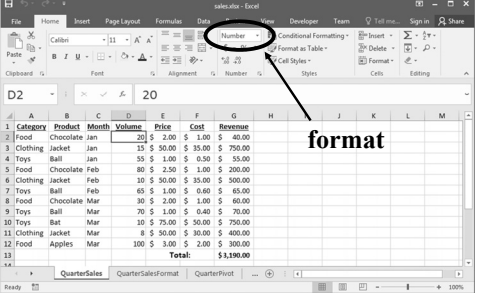

DATA 301: Data Analytics (**7**)

# **Spreadsheet Formatting**

Formatting: bold, italics, underline, fonts, colors

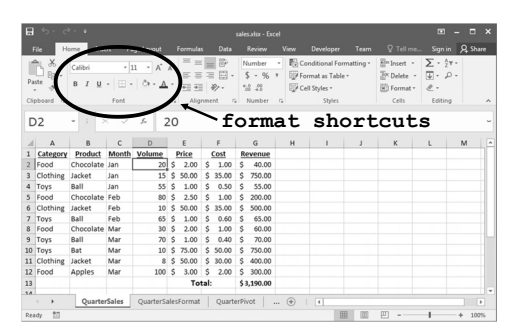

# **Spreadsheet Selecting Cells**

Multiple ways of selecting cells:

1) With the mouse, (left) click and drag mouse to select a rectangle region of cells.

2) With keyboard, hold SHIFT key and use arrow keys to select a rectangle region of cells.

3) With mouse and keyboard, while holding CTRL key, (left) click on individual cells to select non‐contiguous cells.

4) Click on a row number to select a whole row.

5) Click on a column header to select a whole column.

# **Range Selecting Cells Example**

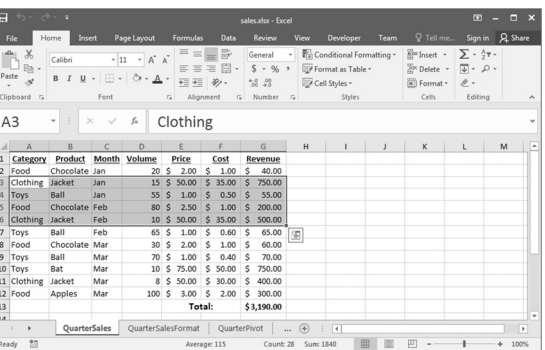

# DATA 301: Data Analytics (**9**)

# **Selecting Individual Cells Example**

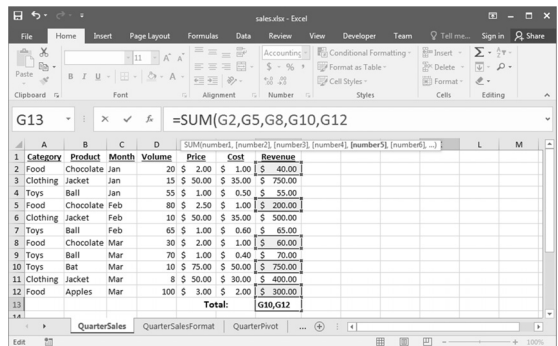

DATA 301: Data Analytics (**11**)

# **Manipulating Cells**

Once you have selected one or more cells, there are several common actions you can perform:

#### 1) DELETE

- delete the contents of all cells by pressing delete key
- $\blacksquare$  delete the contents and the cell locations (then shift remaining) by selecting Edit menu, Delete... or Delete... from pop-up menu (brought up by right click).

2) Cut, Copy, Paste

- cut copies selected cells to clipboard and removes from document
- copy copies selected cells to clipboard
- paste copies cells in clipboard to sheet starting at currently selected cell

3) Add selected cells to a formula (requires that you were previously constructing a formula before selecting the cells).

# **Manipulating Cells ‐ Filling**

*Filling* combines copy and paste.

There is a small box or tab beyond the cell's lower right corner (fill handle). Grab it with the cursor and pull to other cells.

DATA 301: Data Analytics (**10**)

DATA 301: Data Analytics (**12**)

DATA 301: Data Analytics (**13**)

# **Cut, Copy, Paste**

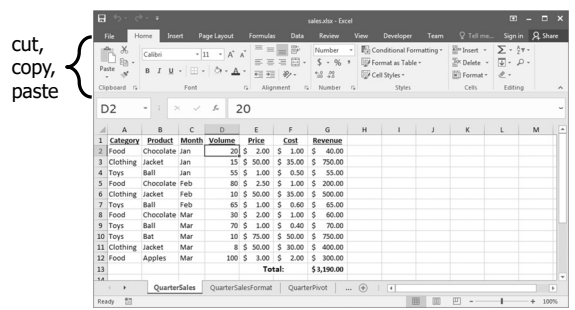

# **Hiding Columns and Rows**

Right‐clicking on the column or row header and selecting **Hide**.

• The column/row still exists but will not be displayed or printed unless unhidden.

DATA 301: Data Analytics (**14**)

DATA 301: Data Analytics (**16**)

DATA 301: Data Analytics (**18**)

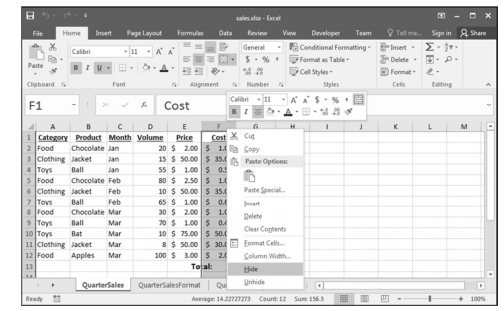

DATA 301: Data Analytics (**15**)

#### **Selecting Cells Question**

*Question:* Which method allows you to select non‐contiguous cells in a spreadsheet?

- **A)** hold SHIFT key and use arrow keys
- **B)** With the mouse left click on a cell and drag mouse
- **C)** hold CTRL key and use arrow keys
- **D)** hold CTRL key and left click on cells

#### **Entering Formulas**

A *formula* is any expression that begins with an equal sign ("**=**").

• The equal sign means that a calculation must be done to compute the cell value.

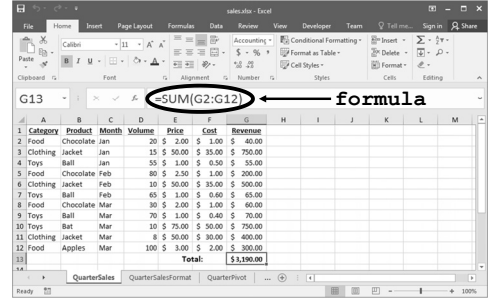

DATA 301: Data Analytics (**17**)

**Formula Expressions** A *formula* expression can consist of literals (numbers, text strings), operators, functions, and cell references. Simple mathematical expressions:  $• = 1 + 5$  $\bullet$  = 1.5  $\star$  3.14 + 42 Common functions: • = ROUND(PI(), 2)  $//$  Result is 3.14 • = CONCATENATE("Hello", " World") // Hello World • Other common functions for trigonometry, dates, and financial. **Formula Expressions** The power of formulas comes from using cell references (similar to variable names in programming). Cell reference examples:  $• = A1 + A2$  $\bullet$  = B1 + A3 - A4

DATA 301: Data Analytics (**19**)

DATA 301: Data Analytics (**21**)

### **Formulas Question**

*Question:* A cell contains the following: **=2+4\*3** What is the value of the cell?

**A)** 14

**B)** 18

 $C$ ) = 2+4 $*3$ 

**Concatenation**

# **Using Excel Functions**

Excel has a large number of built-in functions to use.

#### A *function* takes arguments as input and produces an output.

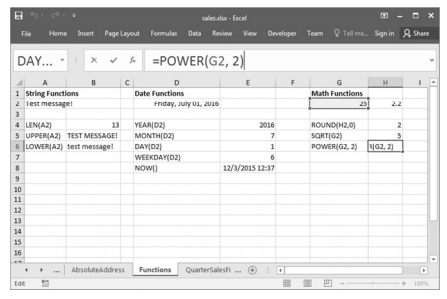

**String concatenation** is when two or more strings are combined by appending them in order. Function in Excel is CONCATENATE () or &.

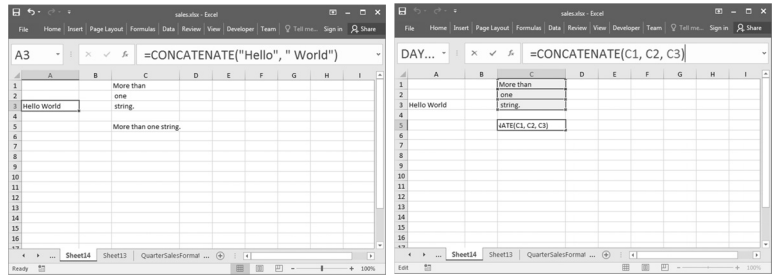

# **LOOKUP Function**

The LOOKUP function searches for a value in a column.

• VLOOKUP searches a column in a table ; HLOOKUP searches a row in a table.

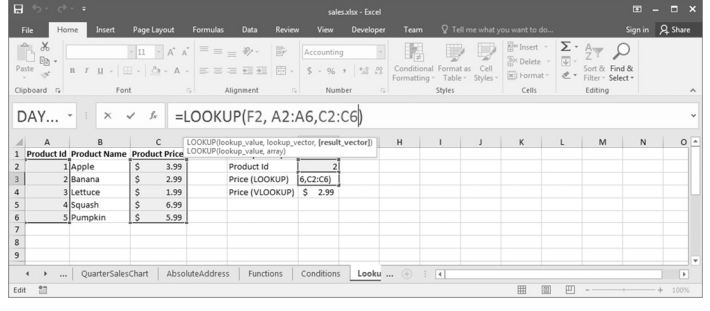

DATA 301: Data Analytics (**23**)

# **INDEX Function**

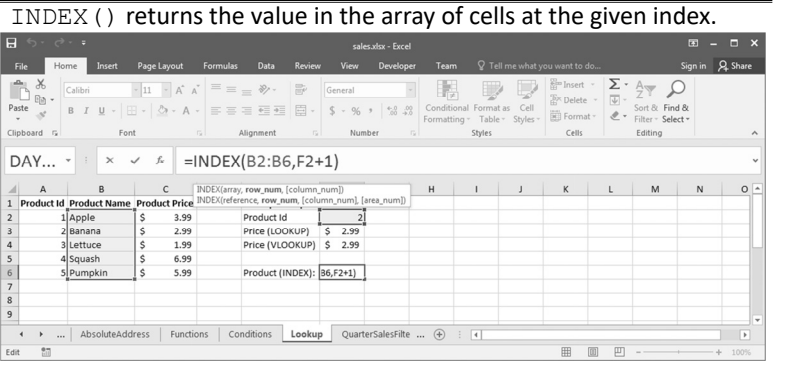

DATA 301: Data Analytics (**24**)

DATA 301: Data Analytics (**20**)

DATA 301: Data Analytics (**22**)

#### **Formulas Question**

*Question:* A cell contains the following: **'ABC'+'DEF'**. What is the value of the cell?

**A)** error

**B)** ABCDEF

**C)** 'ABC'+'DEF'

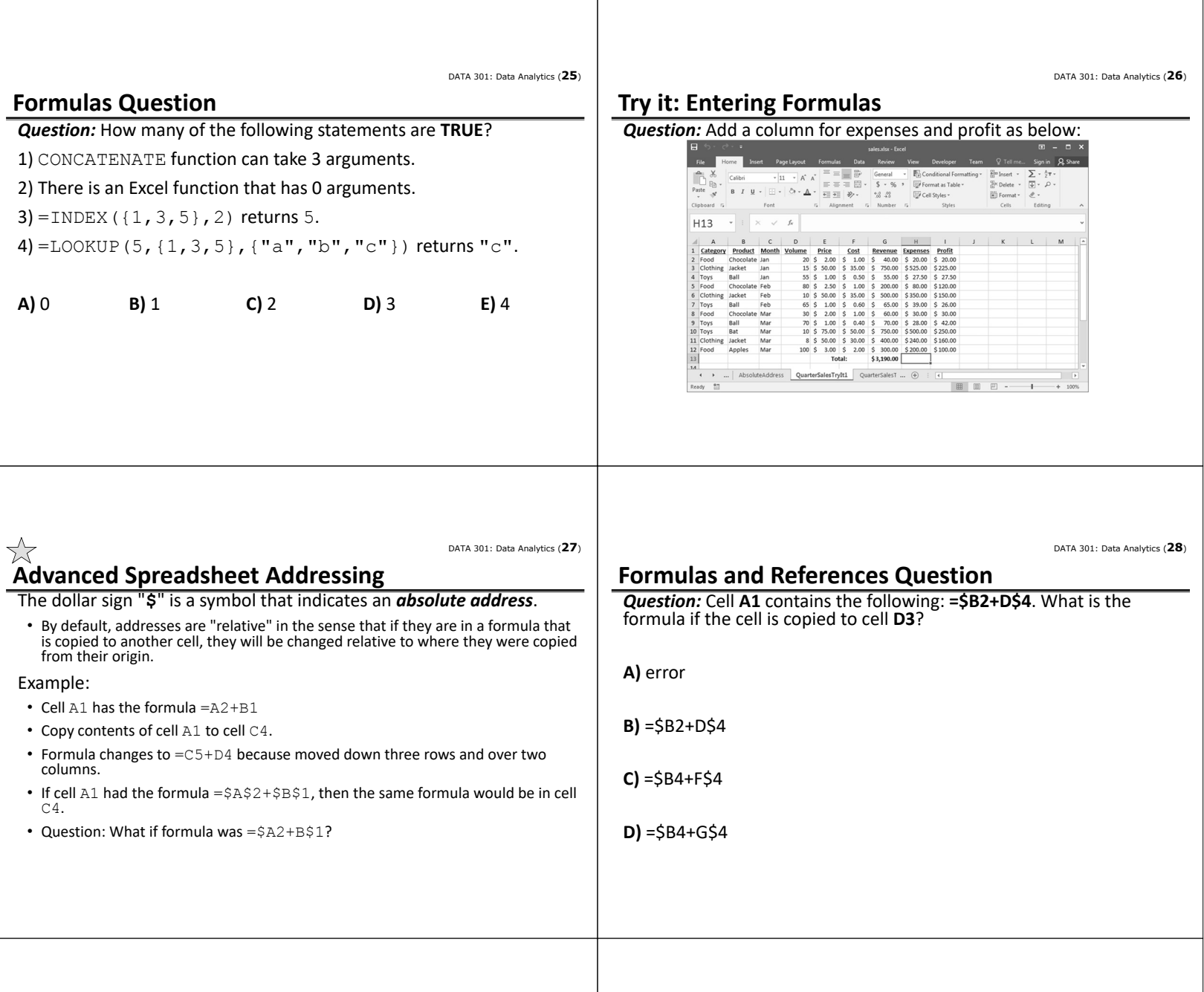

DATA 301: Data Analytics (**29**) ŽŽ **Aggregate Functions** An *aggregate function* computes a summary function over a range of cells. The values can either be data values or cell locations. Common functions are: 隐 • MIN (<value list>) - returns minimum value in list D<sub>2</sub> • MAX (<value list>) - returns maximum value in list  $\begin{tabular}{|c|c|c|c|} \hline \multicolumn{3}{|c|}{\textbf{0} & $\mathbb{R}$ & $\mathbb{R}$ & $\mathbb{S}$ \\ \hline \multicolumn{2}{|c|}{\textbf{2} & $\mathbb{S}$ & $\mathbb{S}$ & $\mathbb{S}$ & $\mathbb{S}$ & $\mathbb{S}$ & $\mathbb{S}$ & $\mathbb{S}$ & $\mathbb{S}$ \\ \hline \multicolumn{2}{|c|}{\textbf{1} & $\mathbb{S}$ & $\mathbb{S}$ & $\mathbb{S}$ & $\mathbb{S}$ & $\mathbb{S}$ & $\mathbb{S}$ & $\mathbb{S}$ & $\mathbb{S}$ & $\mathbb{S}$ & $\$  $\epsilon$ • SUM (<value list>) - returns sum of all values in list  $\begin{tabular}{|c|c|c|} \hline \textbf{A} & \textbf{B} & \textbf{C} \\ \hline \textbf{A} & \textbf{B} & \textbf{B} & \textbf{C} \\ \hline \textbf{A} & \textbf{B} & \textbf{B} & \textbf{B} \\ \hline \textbf{A} & \textbf{B} & \textbf{B} & \textbf{B} \\ \hline \textbf{A} & \textbf{B} & \textbf{B} & \textbf{B} \\ \hline \textbf{A} & \textbf{B} & \textbf{B} & \textbf{B} \\ \hline \textbf{A} & \textbf{B} & \textbf{B} & \textbf$ • AVERAGE (<value list>) - returns average of values in list • COUNT (<value list>) - returns count of values in list • MEDIAN (<value list>) - returns median value of list If specifying a cell rectangle, give the upper left and lower right corners, separated by a colon. • e.g. =AVERAGE(A3:E6) ‐ rectangle of 4 rows and 5 columns Sales Qu

**Aggregate Functions Example**

DATA 301: Data Analytics (**30**)

 $\begin{array}{l} \displaystyle \sum_{\mathcal{P}} \,\cdot\, \stackrel{\wedge\, \tau}{\mathcal{E}} \tau \, \cdot \\[0.3cm] \displaystyle \textcircled{\raisebox{-0.7ex}{${\scriptstyle \in}$} \end{array}$ 

Em Insert<br>Ex Delete<br>El Forma

Pivot | ...

 ${\mathsf G}$ 

DATA 301: Data Analytics (**31**) DATA 301: Data Analytics (**32**) **Try it: Aggregate Functions Aggregate Functions Question** *Question:* Create aggregate functions to match below: *Question:* Assume the cells in the range A1:C4 each contain a number that is equal to their row number (e.g. B3 contains 3). How many of the following statements are **TRUE**?  $\begin{array}{|c|c|c|c|c|c|}\hline \textbf{Cable} & -\textbf{11} & A & \overline{\textbf{A}} & \overline{\textbf{B}} & \overline{\textbf{B}} & \overline{\textbf{B}} & \textbf{Coneval} & - & \overline{\textbf{B}} & \overline{\textbf{B}} & \textbf{Coneval form} & \textbf{Foneval} \\ \hline \hline \textbf{B} & \textbf{I} & \textbf{U} & -& \overline{\textbf{B}} & \textbf{I} & \overline{\textbf{B}} & \overline{\textbf{B}} & \overline{\textbf{B}} & \overline{\textbf{B}} & \overline{\$  $\begin{picture}(120,140)(-4,140){\small \put(0,0){\line(1,0){15}} \put(1,0){\line(1,0){15}} \put(1,0){\line(1,0){15}} \put(1,0){\line(1,0){15}} \put(1,0){\line(1,0){15}} \put(1,0){\line(1,0){15}} \put(1,0){\line(1,0){15}} \put(1,0){\line(1,0){15}} \put(1,0){\line(1,0){15}} \put(1,0){\line(1,0){15}} \put(1,0){\line(1,0){15}} \put(1,0){\line(1$  $\begin{array}{l} \displaystyle \lim_{\Omega \to 0} \text{Inset} \quad \circ \quad \sum_{\mathcal{V}} \ \circ \ \frac{\mathbf{A}}{2} \Psi \circ \\ \displaystyle \lim_{\Omega \to 0} \text{Delete} \quad \circ \quad \boxed{\Psi} \circ \quad \mathcal{D} \end{array}$ **B** Format 1) The number of cells in the range is 12.  $\begin{tabular}{c} \bf - Find \end{tabular}$  $\checkmark$  .  $f_{\!s}$ H<sub>13</sub>  $-1$ 2) The value of  $SUM(AL:C4)$  is 20.  $\begin{array}{cccccccccccccc} \mathsf{G} & \mathsf{H} & \mathsf{H} & \mathsf{H} & \mathsf{H} & \mathsf{H} & \mathsf{H} & \mathsf{H} & \mathsf{H} & \mathsf{H} & \mathsf{H} & \mathsf{H} & \mathsf{H} & \mathsf{H} \end{array}$  $\begin{tabular}{|c|c|c|c|c|c|c|} \hline B & C & D & E & F & G \\ \hline \textbf{Product Model} & & 20 & 5 & 20 & 5 & 10 & 5 & 60 \\ \textbf{Product Band} & & 20 & 5 & 20 & 5 & 10 & 5 & 60 \\ \textbf{Indexed} & & 10 & 5 & 5 & 10 & 5 & 5 & 5 & 5 & 5 & 60 \\ \textbf{Bicel} & & 10 & 5 & 5 & 10 & 5 & 5 & 5 & 5 & 5 & 5 & 5 & 5 \\ \textbf{Product} & & 10 & 5 & 5 & 10 &$ 3) The value of COUNTIF  $(A1:B4, ">2")$  is 4. 4) AVERAGE $(A1:C4) > MAX(C2:C3)$ oys **A)** 0 **B)** 1 **C)** 2 **D)** 3 **E)** 4 QuarterSalesTrylt1 QuarterSalesTrylt2  $\oplus$ | | | | | | | | | |

DATA 301: Data Analytics (**33**)

#### **Aggregate Functions Question**

*Question:* Assume the three cells in the range A1:C1 contain numbers. Which of these formula output results is **ALWAYS** the largest?

**A)** MAX(A1:C1)

**B)** MIN(A1:C1)

**C)** COUNT(A1:C1)

**D)** SUM(A1:C1)

**E)** none of the above are always guaranteed to be the largest

# **Other Formatting: Column Width**

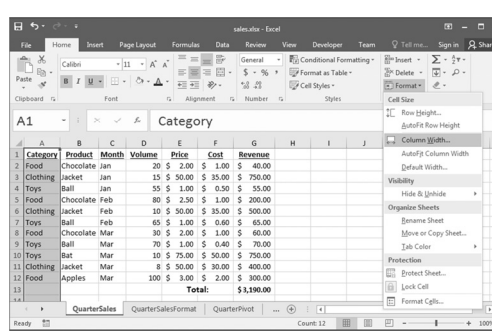

Resizing columns/rows:

DATA 301: Data Analytics (**34**)

DATA 301: Data Analytics (**36**)

Auto‐resize by double clicking on border between columns or using the Format option.

Drag row/column border for manual resize.

DATA 301: Data Analytics (**35**)

# **Conditional Formatting**

*Conditional formatting* allows you to change the cell format based on data values. This is accessible under **Styles**.

• Other options: data bars, color scales

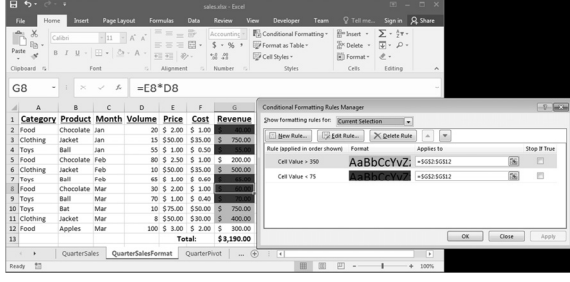

# **Conditional Formatting Result**

The format painter button allows you to copy formatting to many cells. Select the cell, click paint button, then highlight cells to have identical formatting.

**format painter button**

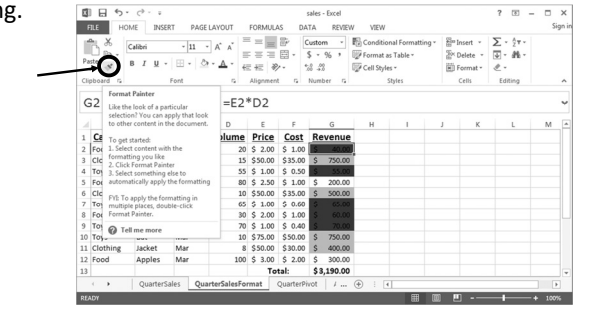

DATA 301: Data Analytics (**37**)

#### **Try it: Conditional Formatting**

**Question:** Format rows so: 1) bold/green if volume > 50, 2) italics/red if volume < 10, 3) yellow background otherwise as below:

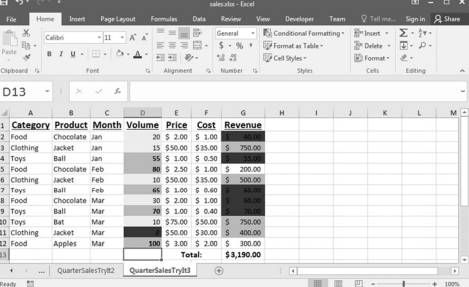

# **Try it: Conditional Formatting Challenge**

**Question:** Take the previous formatting and apply it to whole row:

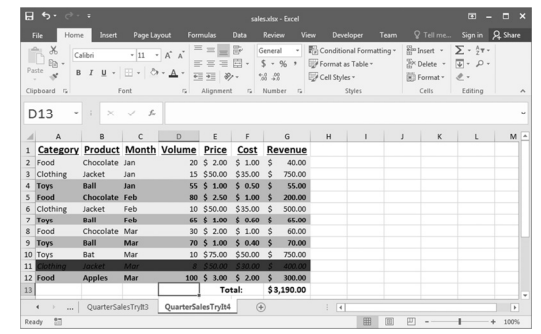

DATA 301: Data Analytics (**39**)

#### **Date and Type Formats**

Formatting data helps users read and understand data and is especially important for numbers and dates. Use built‐in or custom formats.

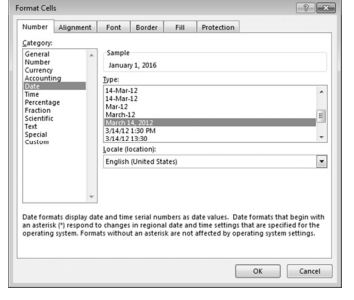

**Spreadsheets for Data Management**

A spreadsheet is often used as a "database". A database is an organized representation of information.

• Examples: schedules and calendars, timesheets, expenses and finances, records, notes, and recipes, data research/analysis

We can use a spreadsheet as a database by:

- Using a row to store all the information about something we want to represent.
- Giving each column a meaningful name. A column represents a property or feature of the object stored in the row.
- Using the formulas to calculate new facts from the data.
- Using sorting to organize the data by key features.
- Using simple filtering (querying) to only show the most important data or data of interest.

DATA 301: Data Analytics (**41**)

# **Sorting Data**

Data can be sorted by selecting the **Sort** option under the **Data** menu. Select the column(s) to sort on and order to sort by.

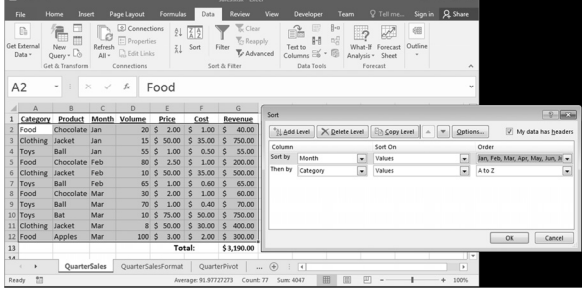

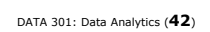

DATA 301: Data Analytics (**38**)

DATA 301: Data Analytics (**40**)

#### **Try it: Sort**

*Question:* Sort the data by revenue (desc) then product (asc).

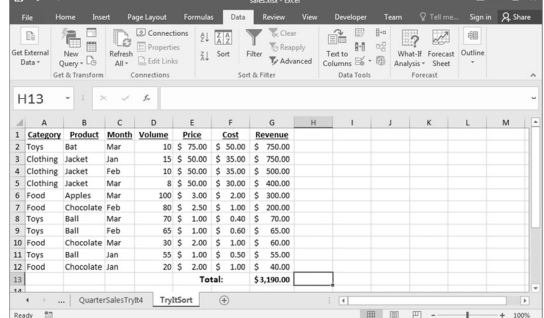

DATA 301: Data Analytics (**43**)

#### **Filtering**

A *filter* shows a subset of the rows in the spreadsheet that pass a given condition (test).

Select **Auto Filter** under the **Data** then **Filter** menu.

Once you select Auto Filter, each column heading has a dropdown list. By selecting a filtering criteria from the list, you can limit the rows that are displayed.

It is possible to filter on more than one column at the same time.

# **Filter Example**

Filter on Revenue column: Select value(s), Top 10, or custom filter.

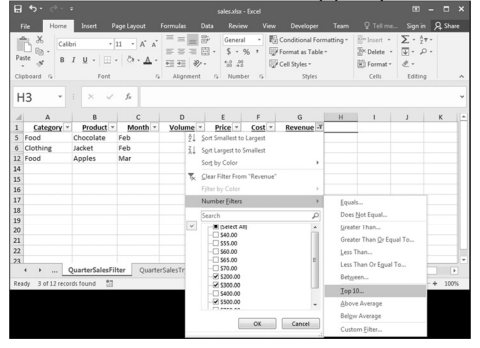

DATA 301: Data Analytics (**45**)

#### **Custom Filter Example**

Filter on Revenue column: Custom filter with **Revenue > 150**

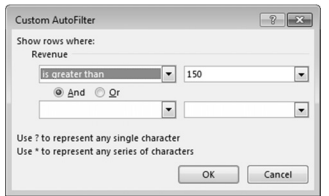

# **Custom Filter Result**

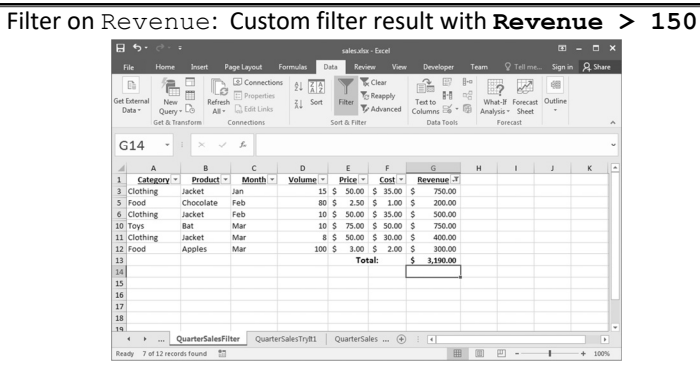

DATA 301: Data Analytics (**47**)

# **Try it: Filter**

*Question:* Filter the data so only products with volume < 50 and revenue < \$100 are shown.

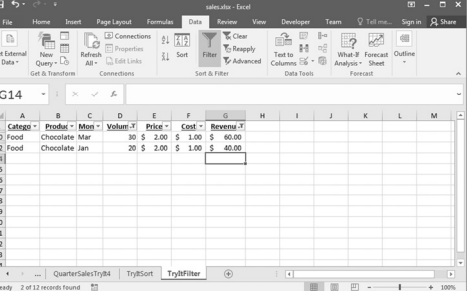

**Try it: Filter Challenge**

*Question:* Filter the data so only products with volume < 20 *or* revenue  $<$  \$65 are shown.  $F^*$  $G18$  $\begin{tabular}{|c|c|c|c|} \hline \textbf{Price} & \textbf{9} \\ \hline $\textbf{S}$ & $\textbf{75.00}$ & $\textbf{S}$ \\ $\textbf{S}$ & $\textbf{50.00}$ & $\textbf{S}$ \\ $\textbf{S}$ & $\textbf{50.00}$ & $\textbf{S}$ \\ $\textbf{S}$ & $\textbf{50.00}$ & $\textbf{S}$ \\ $\textbf{S}$ & $\textbf{2.00}$ & $\textbf{S}$ \\ $\textbf{S}$ & $\textbf{1.00}$ & $\textbf{S}$ \\ $\textbf{S}$ & $\textbf{2.00}$ & $\textbf{S}$ \\ $\textbf{S}$ & $\textbf{2$ 0.0001 R<br>
5 50.00 S<br>
5 35.00 S<br>
5 35.00 S<br>
5 30.00 S<br>
5 1.00 S<br>
6 0.50 S Revenue<br>
\$750.00<br>
\$750.00<br>
\$600.00<br>
\$60.00<br>
\$55.00<br>
\$55.00 Mar<br>Jan<br>Feb<br>Mar<br>te Mar<br>Jan 10 \$<br>15 \$<br>10 \$<br>8 \$<br>8 \$<br>55 \$<br>55 \$ TryftFilter TryftFilter2 <sup>(1)</sup> 

DATA 301: Data Analytics (**46**)

DATA 301: Data Analytics (**44**)

DATA 301: Data Analytics (**48**)

DATA 301: Data Analytics (**50**)

DATA 301: Data Analytics (**49**)

# **Removing Duplicates**

To remove duplicates, select your Data then Remove Duplicates.

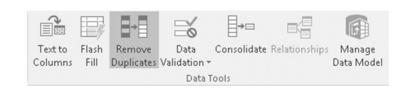

# **Sorting Question**

#### *Question:* Given this spreadsheet and sort order, what is the output?

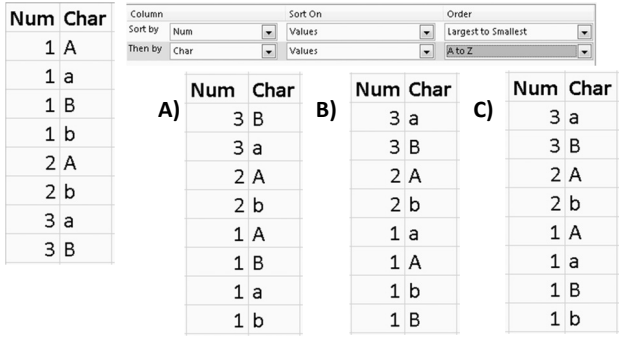

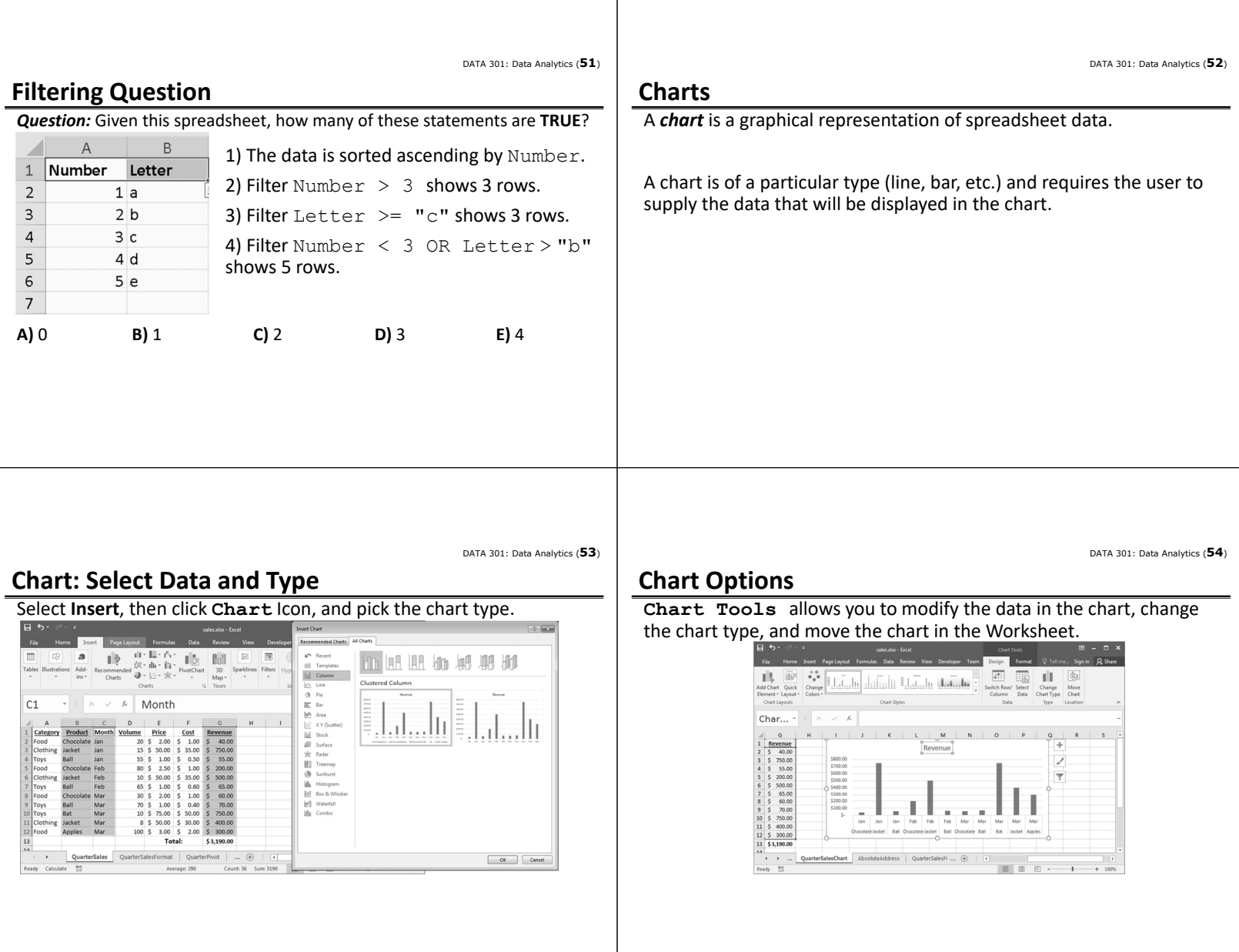

DATA 301: Data Analytics (**56**)

DATA 301: Data Analytics (**58**)

#### **Trendlines**

DATA 301: Data Analytics (**55**)

Trendlines can be easily added to any chart.

• Linear treadline for monthly revenue. Good choice?

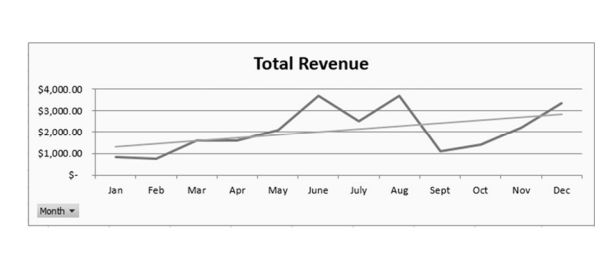

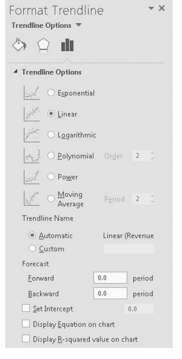

#### **Try it: Chart**

#### **Question:** Create a chart that makes it easy to see the best selling

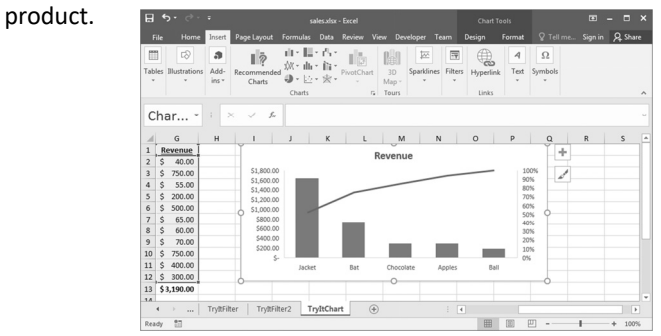

DATA 301: Data Analytics (**57**)

#### **Sparklines**

A *sparkline* is a tiny chart in a worksheet cell for a quick data overview.

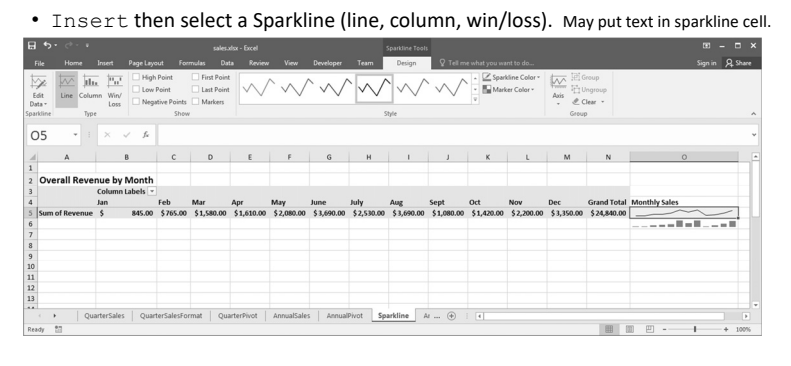

#### **What‐If**

*What‐If scenarios* help understand different possibilities.

A what-if scenario is created under Data then What-If Analysis then Scenario Manager.

To define a scenario, give it a name and list the cells that will change with this scenario.

DATA 301: Data Analytics (**59**)

#### **What‐If Scenarios Example**

Consider what happens with a cold winter and we predict to sell **50 jackets instead of the normal 15.** icenario <u>n</u>am<br>Cold Münter hanging <u>c</u>ell:  $\boxed{\mathbf{f}(\mathbf{s})}$ D3<br>Ctrl+click cells to select non-adjacent changing cells.<br>"  $\Delta dd...$  $\boxed{\phantom{1}$  Delete Edit ...  $Mergen$ Prevent char<br>Hige Summary... OK Cancel Changing cells: SDS3 Comment alues for each of the changing cells.<br>SDS3 50  $\fbox{\hskip 1.2mm} {\underbrace{\hskip 1.2mm} \hskip 1.2mm} {\hskip 1.2mm} {\hskip 1.2mm} {\hskip 1.2mm} \hskip 1.2mm} {\hskip 1.2mm} {\hskip 1.2mm} {\hskip 1.2mm} {\hskip 1.2mm} {\hskip 1.2mm} {\hskip 1.2mm} {\hskip 1.2mm} {\hskip 1.2mm} {\hskip 1.2mm} {\hskip 1.2mm} {\hskip 1.2mm} {\hskip 1.2mm} {\hskip 1.2mm} {\hskip 1.2mm} {\hskip 1.2mm} {\hskip 1.2mm} {\hskip 1.2$  $\begin{tabular}{|c|c|c|} \hline & \hspace{.2cm} \textbf{OK} & \hspace{.2cm} \textbf{C} \end{tabular}$ 

#### **What‐If Scenarios Example**

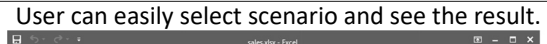

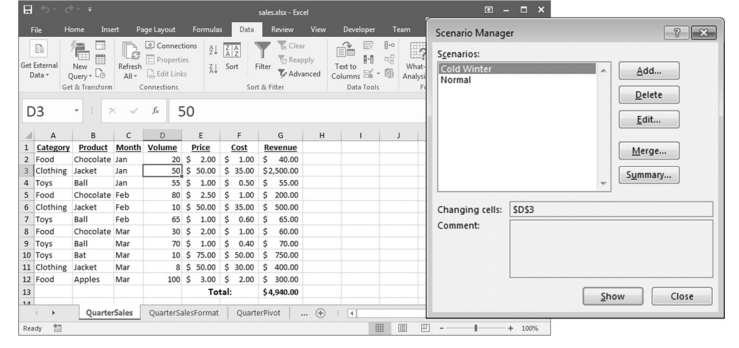

DATA 301: Data Analytics (**62**)

#### **Try it: What‐If Scenario**

**Question:** Create a what-if scenario that wherever balls are sold, the volume is double than normal.

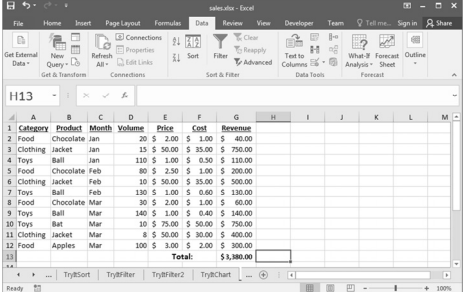

# **Try it: What‐If Scenario Challenge**

**Question:** Create a what-if scenario that all costs go up by 10% and volume down by 20%.

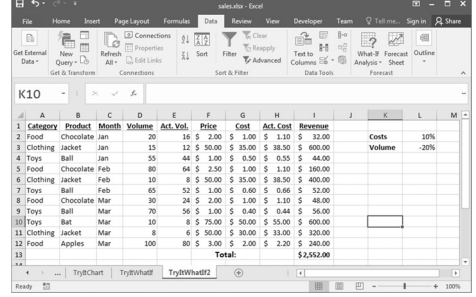

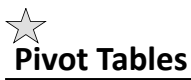

DATA 301: Data Analytics (**63**)

DATA 301: Data Analytics (**61**)

**Pivot tables** allow for easily aggregating and exploring large data sets.

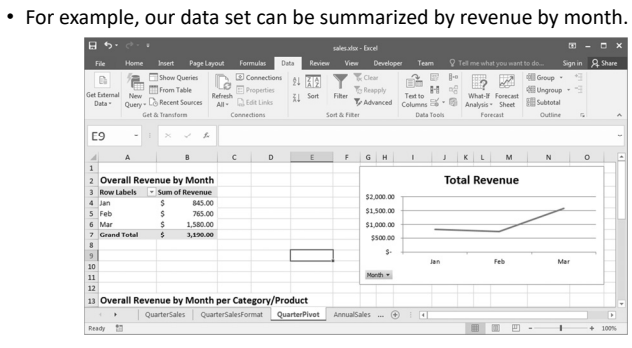

# **Creating a Pivot Table**

To create, select the data and then Insert, Pivot Table.

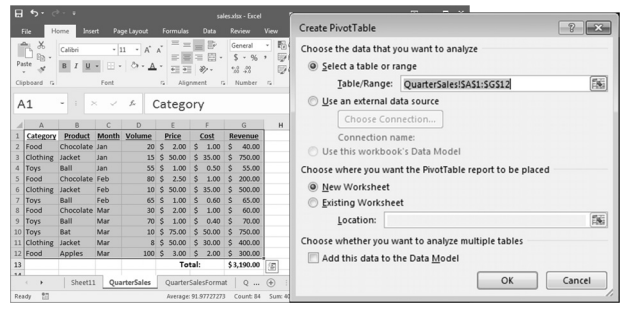

DATA 301: Data Analytics (**66**)

DATA 301: Data Analytics (**64**)

# **Creating a Pivot Table Example**

Products are rows. Months are columns.

Each cell is a sum of revenue per product for that month.

Filter on product.

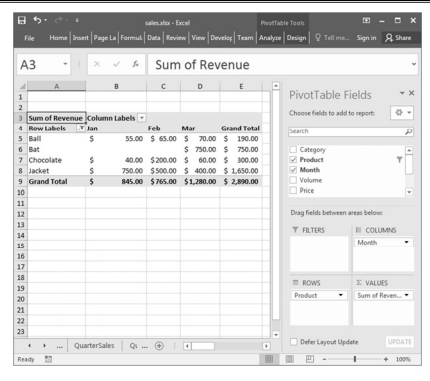

#### DATA 301: Data Analytics (**65**)

# **Creating a Pivot Table**

Add fields to pivot table.

Field may either be:

- ‐ Row value
- ‐ Column value
- ‐ Cell value (aggregated)
- ‐ Used in a filter

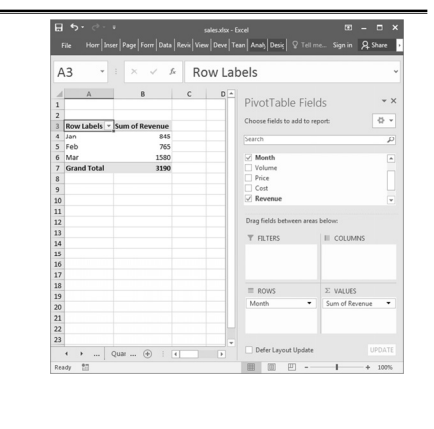

DATA 301: Data Analytics (**68**)

DATA 301: Data Analytics (**67**)

DATA 301: Data Analytics (**69**)

# **Try it: Pivot Table**

*Question:* Create a pivot table using the annual sales data that shows revenue per month by category/product.

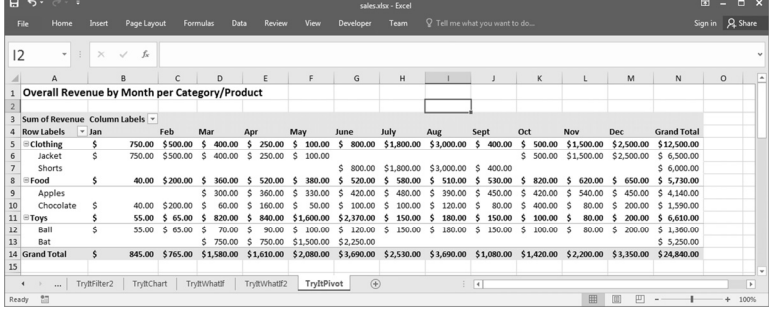

# **Pivot Charts**

A *pivot chart* is a chart attached to a pivot table. Create it under Insert then Pivot Chart.

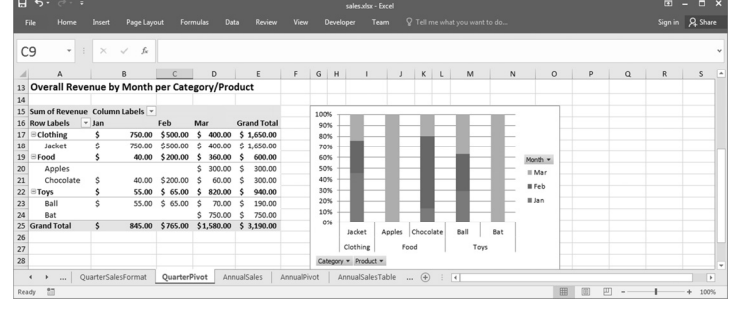

DATA 301: Data Analytics (**70**)

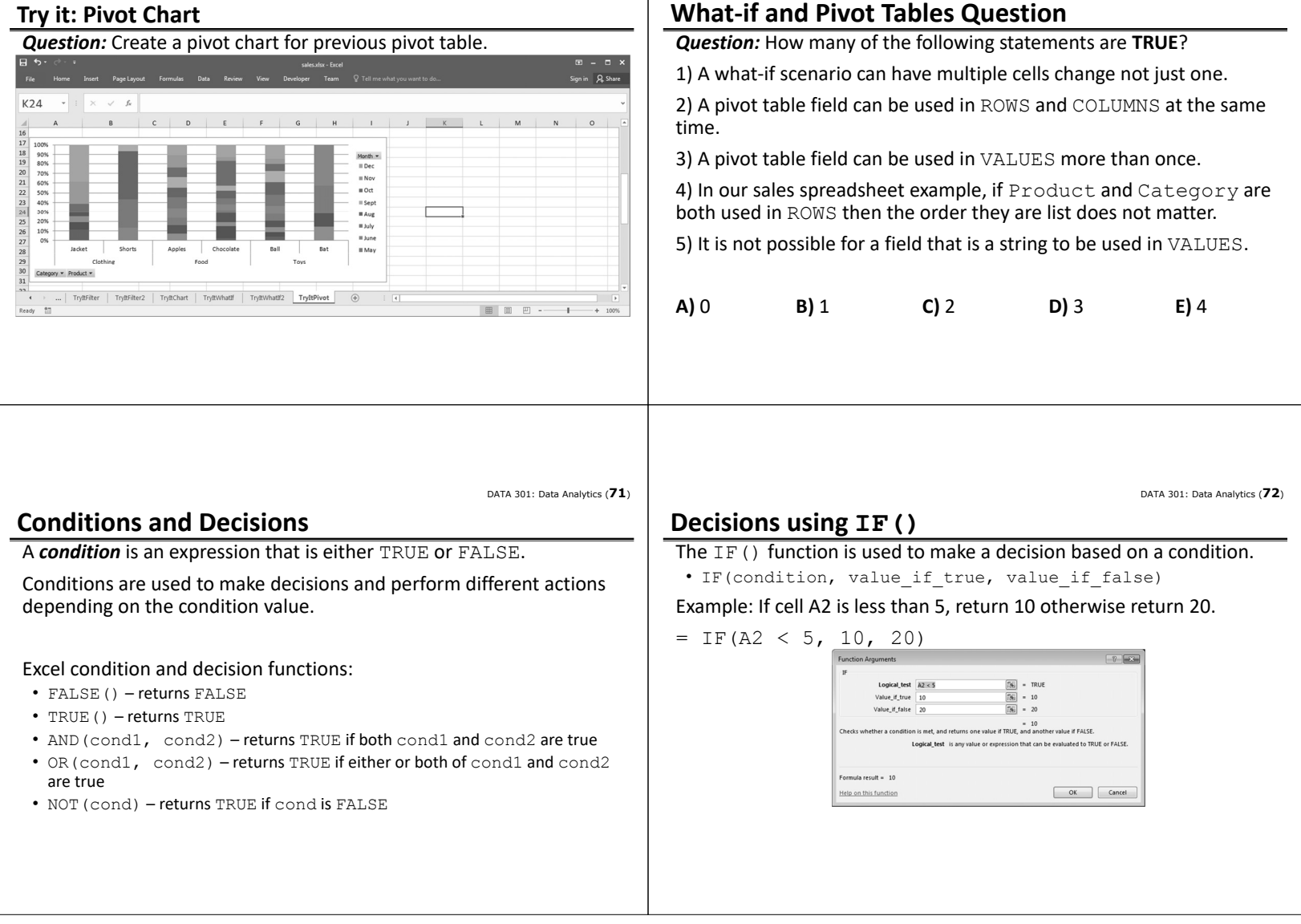

# **Try it: Conditions and IF()**

**Question:** Create two conditions:

- 1) If cell B2 >= 10, then show C2, otherwise D2.
- 2) If cell B2 < 15 and C2 > 20, return B2\*C2, otherwise if D2 < 10, return 1, else 4.

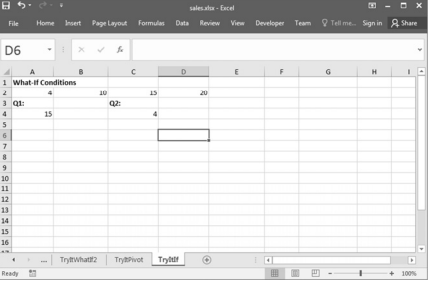

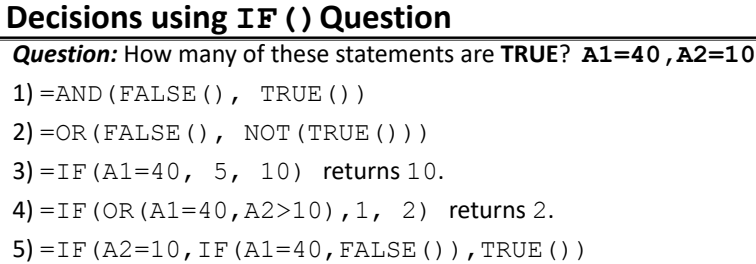

**A)** 0 **B)** 1 **C)** 2 **D)** 3 **E)** 4

DATA 301: Data Analytics (**75**)

DATA 301: Data Analytics (**73**)

#### **Goal Seek**

*Goal seek* is used to have Excel solve for a variable given the target value of another cell.

• Example: How many balls would we have to sell in January to have total revenue for first 3 months of \$4000? Answer: 865

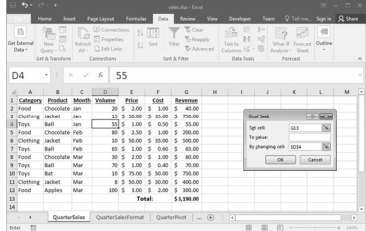

#### **Linear Programming with Solver**

Solver performs linear programming to maximize or minimize a given function by changing multiple variables subject to constraints.

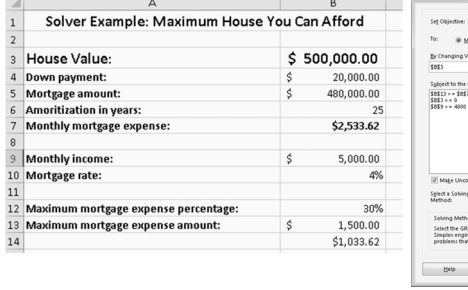

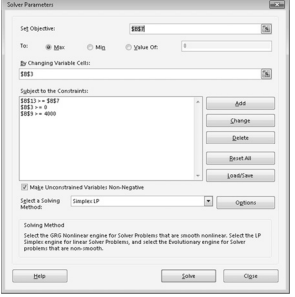

DATA 301: Data Analytics (**77**)

#### **Analysis ToolPak**

The Analysis ToolPak is an Excel add‐in that has a set of statistical and data analysis tools such as ANOVA, covariance, regression, and t‐test.

Analysis ToolPak is not installed by default.

- To install: File → Options → Add-Ins
- Select Excel Add-ins inn the Manage: box and select Go**…**
- Choose AnalysisToolPak and select OK

You should now see Data Analysis under the Data tab

DATA 301: Data Analytics (**78**)

#### **Regression**

*Linear regression* models the relationship between a dependent variable *y* and explanatory variables *X*.

- Simple linear regression has one explanatory variable:  $y = Bx + \varepsilon$
- Used to fit a predictor model on observed data and also used to determine the strength of the relationship between *y* and *X* variables.

*Trend lines* are often calculated using linear regression.

The technique provides a way to determine patterns in the data set and model the data so that new values can be predicted.

DATA 301: Data Analytics (**76**)

DATA 301: Data Analytics (**74**)

DATA 301: Data Analytics (**79**) DATA 301: Data Analytics (**80**) **Regression in Excel Regression Example** Excel provides a regression function that will calculate: Regression computes constants *m* and *b* in formula:  $\cdot$  R<sup>2</sup> **weight** = *m*\***acceleration** + *b* • ANOVA table Weight is the dependent variable and acceleration is the independent • regression equation coefficients variable. • standardized and unstandardized residuals Example: Given a data set of car weight and Weight vs Acceleratio To start select, Data Analysis Data Analysis  $\begin{tabular}{|c|c|c|c|c|} \hline \hline $\mathbf{v}$ & $\mathbf{x}$ \\ \hline \end{tabular}$ acceleration, determine if there is any Analysis Tools relationship between them. from the data tab and then select Histogram<br>
Moving Average<br>
Moving Average<br>
Rank and Percentile<br>
Regression Cancel Regression and OK.  $\frac{He}{P}$ Issuession<br>Campling<br>Test: Paired Two Sample for Means<br>T-Test: Two-Sample Assuming Equal Varian<br>T-Test: Two-Sample Assuming Unequal Var<br>2-Test: Two Sample for Means Scatterplot shows weak relationship with no strong patterns, and we would expect to see this shown in the regression analysis.

**Regression Example Settings**

Settings:

- Response (dependent) data for the Input Y Range • Columns for the explanatory
- (independent) data (X Range). • For residual information select,
- Residuals, Standardized Residuals, and Residual Plots from the Residuals section.

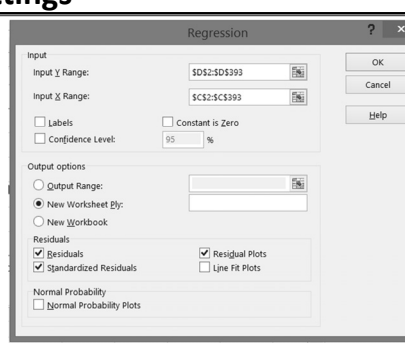

DATA 301: Data Analytics (**82**)

# **Regression Example Results**

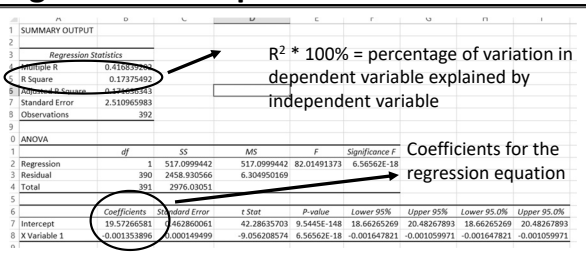

All of the output is put into a new sheet. Read the values off of the table and form the regression equation:

• weight = ‐0.001\*acceleration + 19.572

DATA 301: Data Analytics (**83**)

# **Regression Example Results (cont.)**

Below the previous tables are the predicted y values (from the regression equation) as well as the residuals and standardized residuals. All plots are placed to the right of the charts.

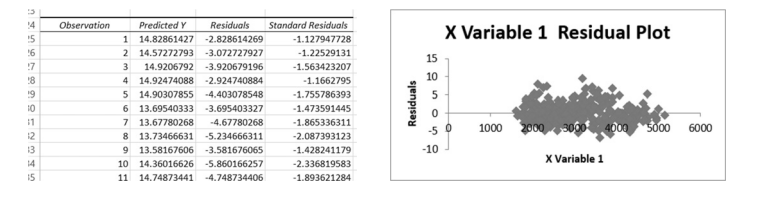

Expected a weak relationship and this is demonstated by the  $R^2$  value. • Only 17.4% of the variation in weight is explained by acceleration.

DATA 301: Data Analytics (**84**)

#### **Try It: Regression**

*Question:* Perform a regression analysis between weight (dependent) and displacement (independent) variable.

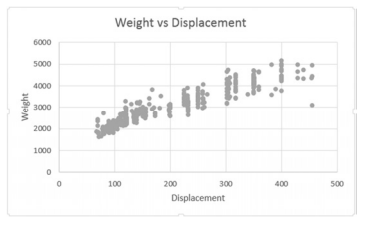

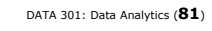

DATA 301: Data Analytics (**86**)

DATA 301: Data Analytics (**85**)

#### **Conclusion**

*Spreadsheets* are general purpose tools for data analysis that consist of a table of cells which contain data and formulas.

Formulas contain data values, cell references, and functions.

- Aggregate functions summarize multiple data values into a single value.
- Functions exist for statistics, string manipulation, lookup/indexing, and decisions.

Spreadsheets provide tools for data sorting, filtering, visualization using charts, and summarization (pivot tables).

• Also contain tools for what‐if scenarios, goal seek, linear solvers, and statistical analysis tools.

#### **Objectives**

- Explain what a spreadsheet is.
- Explain how cells are addressed in a spreadsheet.
- List some of the ways to select cells in a spreadsheet.
- Define and explain: formula, function, argument, concatenation
- Use these functions: concatenate, lookup, index
- Explain the difference between an absolute and relative address.
- Explain how an aggregate function works. List some examples.
- Explain how to use conditional formatting.
- Explain how spreadsheets can be used as a database. Use sorting and filtering.
- Be able to create and edit charts and use chart features: trendlines, sparklines
- Explain the usefulness of: what‐if scenarios, goal seek, solver
- Use and create pivot tables and charts.
- Evaluate and create conditions. Use IF() to make decisions.